## Merging Shapes – a Crescent Moon

There are different ways that you can group or merge shapes together in Illustrator. This method lets you create a crescent moon out of two circles

- Choose the Ellipse tool on the <u>left toolbar</u>. This is underneath the Rectangle Tool, so <u>click and hold</u> on the Rectangle Tool and choose Ellipse
- Draw a circle hold SHIFT down to make the circle perfect
- Choose the Selection Tool on the <u>left toolbar</u>. This is the top arrow – the black one
- 4. Click on the circle. We need to create a perfect copy, so:
- 5. Edit > Copy
- 6. Edit > Paste
- Move the circle as needed to create a crescent moon shape on the left
- 8. Select both circles. Hold SHIFT down and click on the other circle
- On the <u>right panel</u>, find the Pathfinder section
  There are 4 buttons here
- Click the second button it's called Minus Front. This should create a perfect crescent moon shape

## Experiment:

It's a good idea to check what the other buttons do in the Pathfinder section. You can undo (Edit > Undo or Ctrl + Z) and try each of them as they do different things

11. Now change the fill colour and stroke colour and

## thickness on the **<u>right panel</u>**

- 12. You could experiment with the **Gradient Tool** on the left toolbar if you don't want a solid colour
- You can tilt the shape by using the Selection Tool near one of the corner

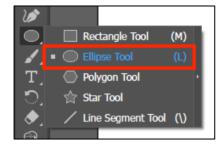

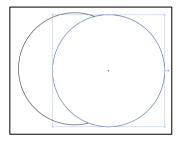

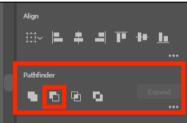

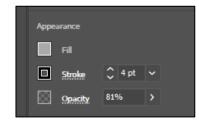